# **Resource Reloading**

You are able to support swapping sets of assets at runtime effortlessly. This could be used for swapping between low/high resolution assets, or switching themes. Let's work through an example of switching between high and low resolution assets.

## Setting up a new project

To help you work through this tutorial, first create a new blank project using the init script.

#### The assets

Download these two sprite textures and save them to a data/texture/lowres folder in your project.

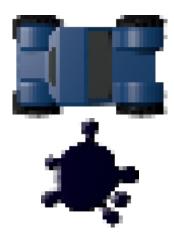

Download these two sprite textures and save them to a data/texture/highres folder in your project.

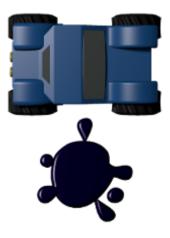

years ago)

2021/08/28 en:tutorials:resources:resource\_reloading https://orx-project.org/wiki/en/tutorials/resources/resource\_reloading?rev=1630177622 12:07 (4

### **Setting up resources**

Edit the config file and replace the Resource section with:

```
[Resource]
Texture = @ResourceLowRes
Sound = @ResourceLowRes

[ResourceHighRes]
Texture = ../data/texture/highres
Sound = ../data/sound/highres

[ResourceLowRes]
Texture = ../data/texture/lowres
Sound = ../data/sound/lowres
```

This sets the texture and sound resources as a default to the lowres paths. Notice that sound is also defined, but we won't be covering sound in the tutorial.

### Setting up the Buggy and Oil objects

Replace the Object section in the config with:

```
[Object]
Graphic = @
Texture = buggy.png
Pivot = center
```

Compile and run. You will see the lowres buggy displayed on screen.

Add an Oil object for the car to avoid. Nice to have a second object. Add this to the config:

```
[Oil]
Graphic = @
Texture = oil.png
Pivot = center
Position = (150, 60)
```

And add the Oil object to the scene with:

```
[Scene]
ChildList = Object # Sound # Oil
```

Just for aesthetics, let's change the background color to contrast the darker object colors:

[MainViewport]
Camera = MainCamera
BackgroundColor = (100, 64, 0)

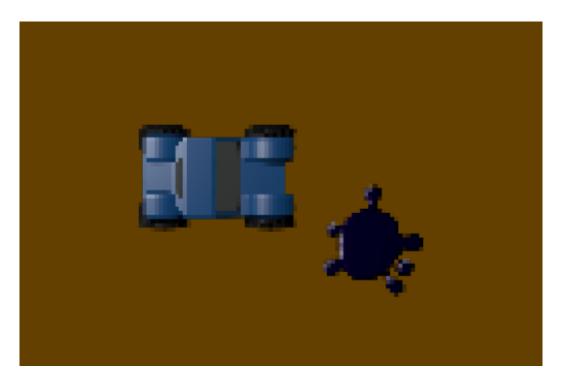

# **Swapping to high-res using Commands**

While the app is running, press the ~ key (tilde) to open the Orx Console.

Enter the following commands to switch to the high resolution assets:

#### Resource.RemoveStorage Texture

This removes all storages for Texture.

#### Set Resource Texture @ResourceHighRes

Set the Texture property in the Resource section in the config to point to the ResourceHighRes section.

#### Resource.ReloadStorage

Reloading storages from the config.

#### Resource.Sync

As soon as the resource sync is triggered, all the currently used textures would be replaced. And the new texture not yet loaded would now come from data/texture/highres instead of data/texture/lowres.

years ago)

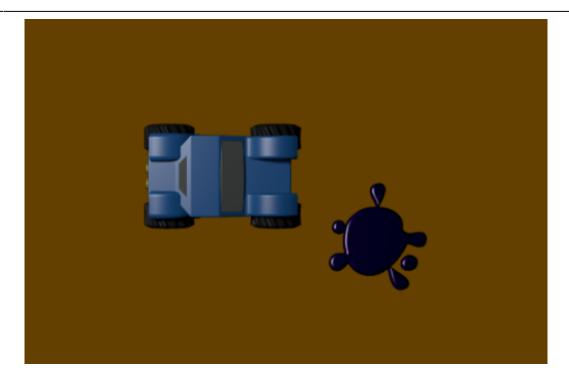

This works with any kind of resource, not just textures. And can be used to swap themes, for example.

# **Swapping to high-res using Code**

In code it would be the same procedure. Add this to the end of the Init() function:

```
orxResource_RemoveStorage("Texture", orxNULL);
orxConfig PushSection("Resource");
orxConfig_SetString("Texture", "@ResourceHighRes"); // Switch to the high-
res textures
orxConfig PopSection();
orxResource ReloadStorage(); // Reloads storages from config
orxResource Sync(orxNULL); // Syncs all resources from all groups
```

# **Rules and Notes**

- 1. For this to all work, the resources themselves should have the same names, just located at different places (for example: data/texture/high versus data/texture/low).
- 2. orxResource Sync(const orxSTRING zGroup); can be restricted to particular object groups if you wish.
- orxResource RemoveStorage(const orxSTRING zGroup, const orxSTRING \_zStorage) can optionally be restricted to both a particular resource group and a particular resource storage.

From:

https://orx-project.org/wiki/ - Orx Learning

Permanent link:

https://orx-project.org/wiki/en/tutorials/resources/resource\_reloading?rev=1630177622

Last update: 2021/08/28 12:07 (4 years ago)

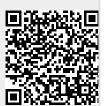